- 1. Go to **www.standard.com/bendes**
- 2. Click on **Need a Login**?

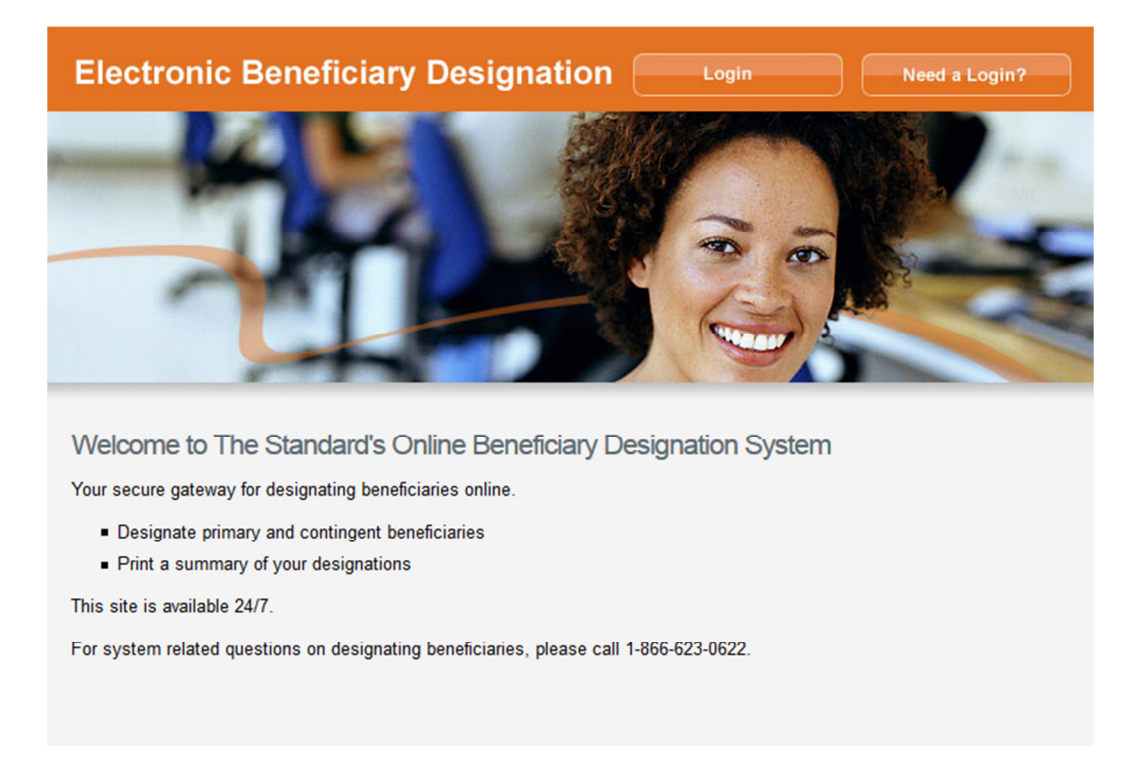

3. Type in your **Social Security Number, Company Key** and **Date of Birth**. Your company key is: **standardbendes**. The company key is case sensitive and will be pre-filled. Click **Continue**.

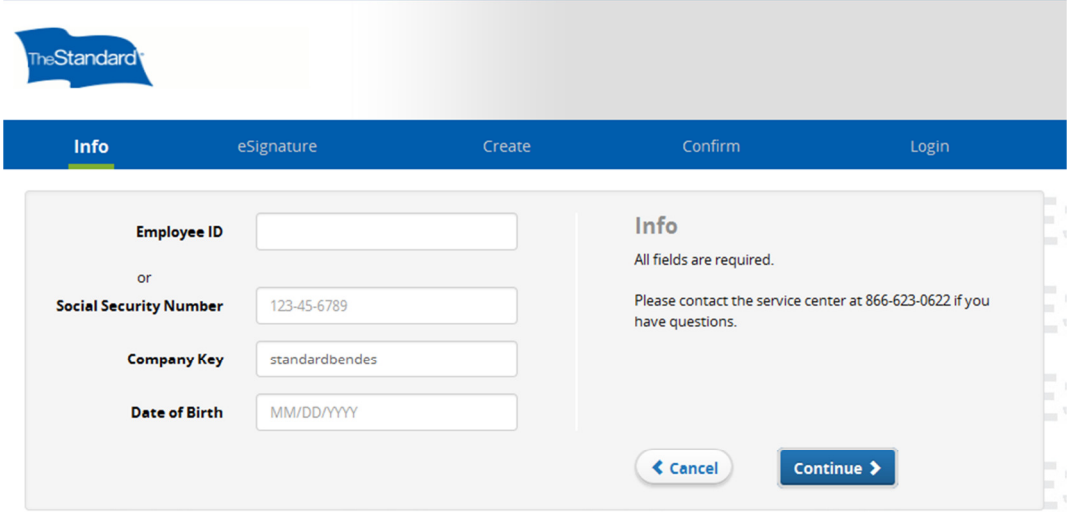

4. Read through the Electronic Signature notification and click **Yes** then **Continue** to move forward.

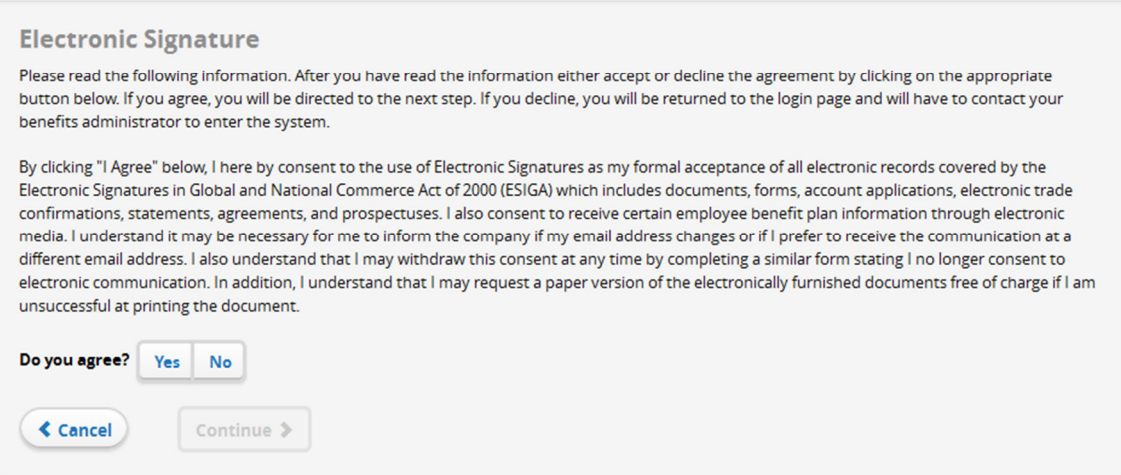

5. Create your **User Name** and **Password**. Confirm your password (at least 7 characters). Select your security phrase and answer. Click **Continue**. Please make a note of your user name and password for future use.

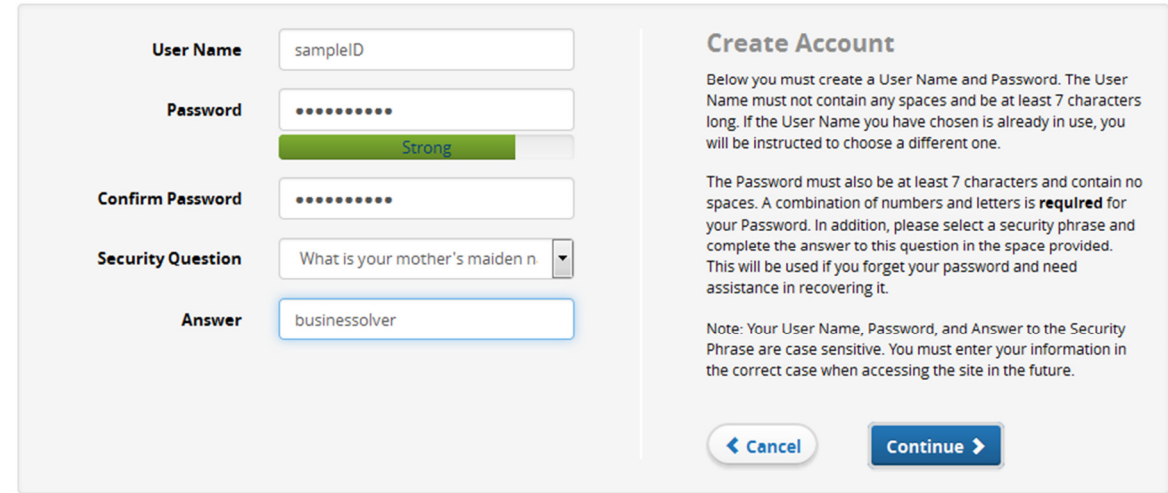

6. Login with your new **User Name** and **Password** that you just created in step 5 above. Click **Login**.

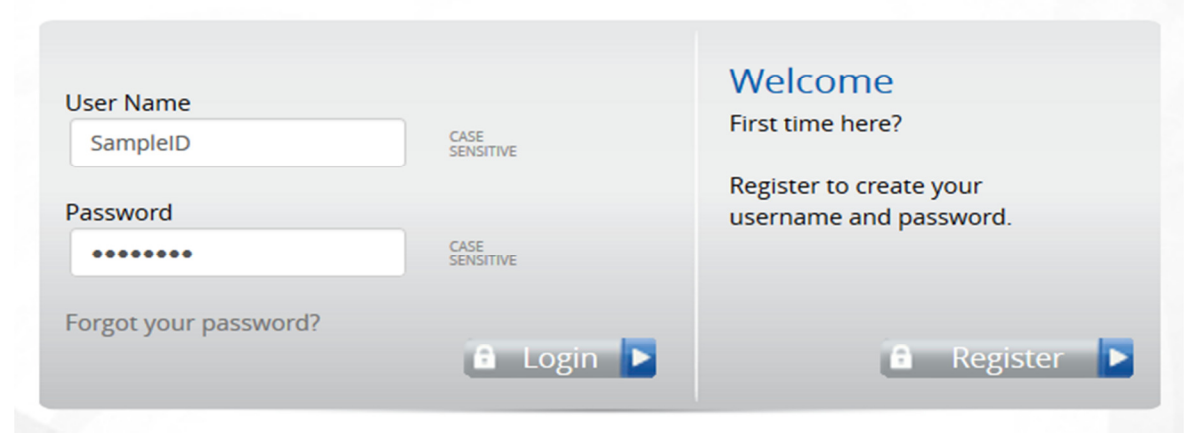

7. Select **Start Here** to begin your designation.

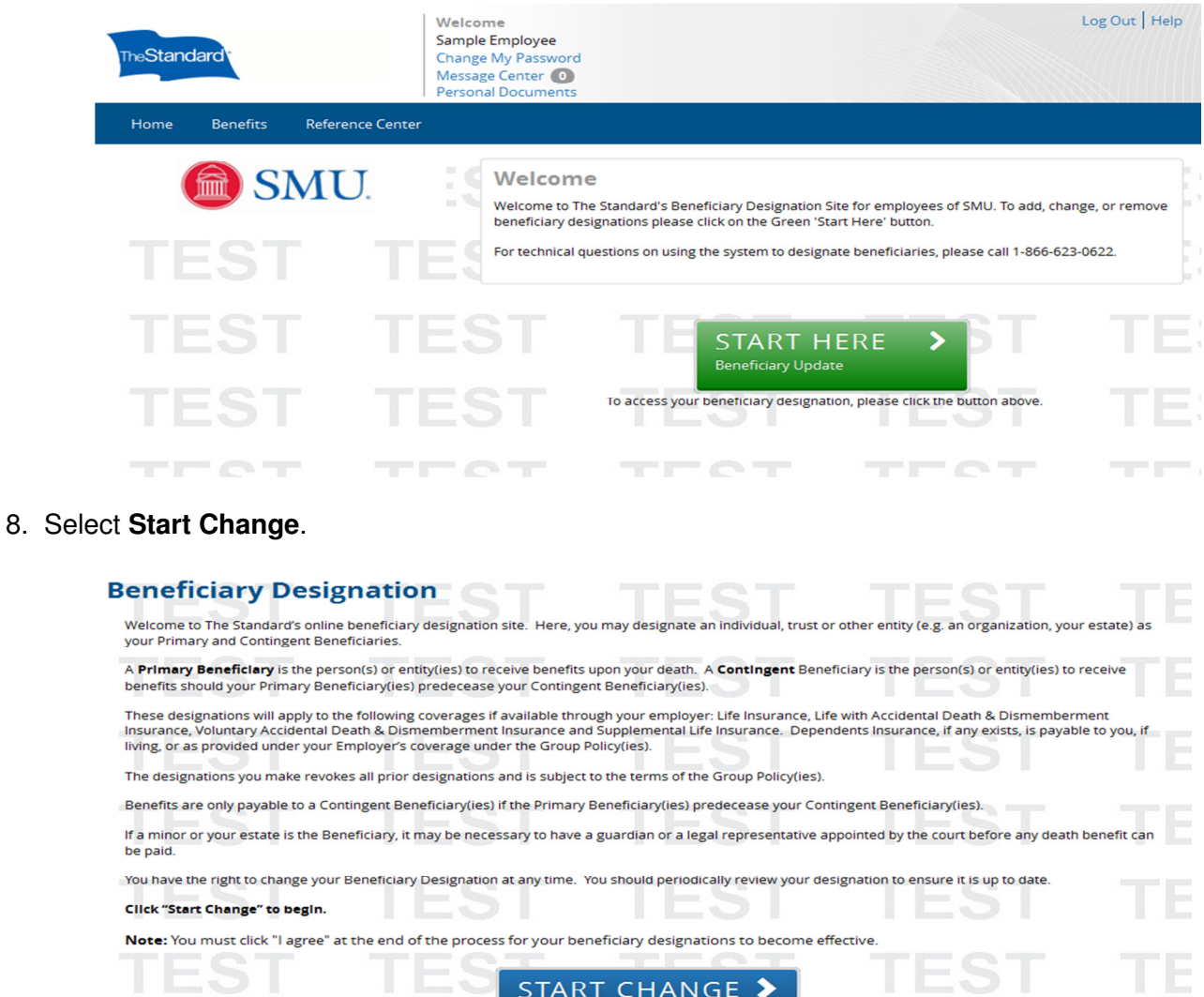

START CHANGE >

9. Click **Add Beneficiary** to add one or multiple persons or trust(s).

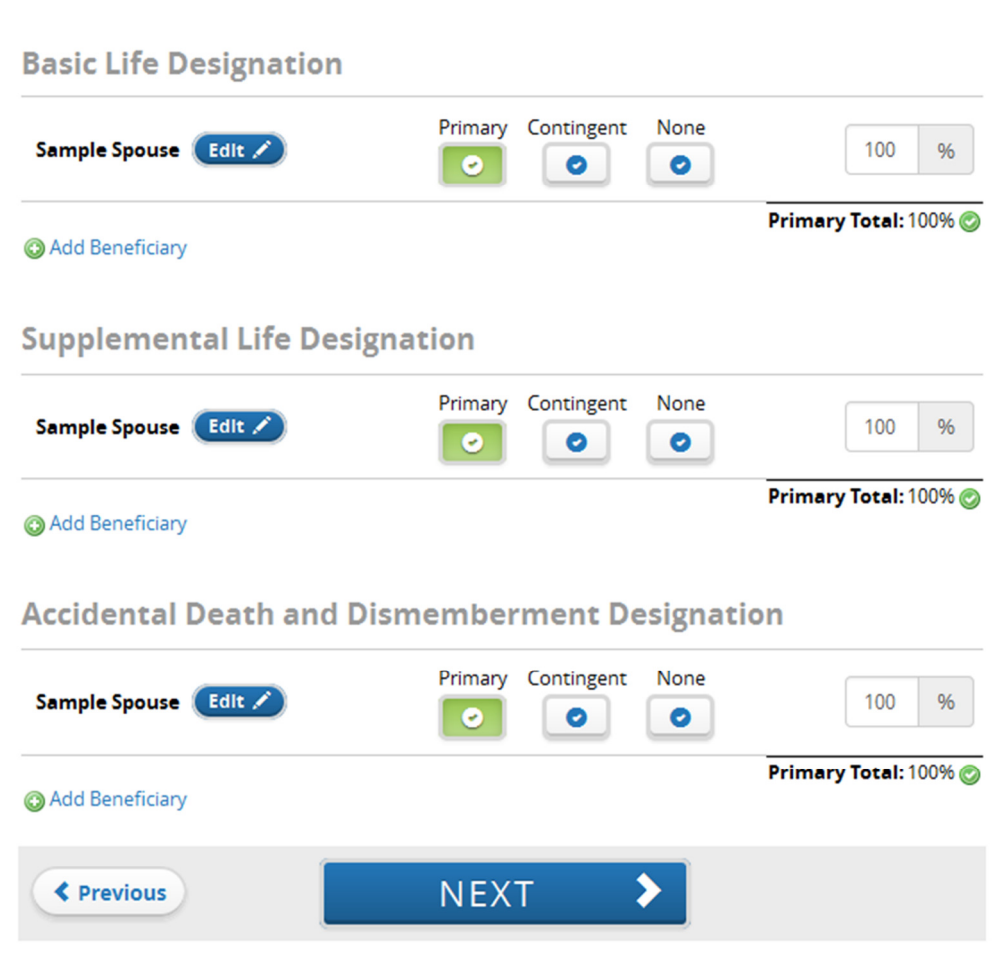

10. Enter beneficiary information and click **Save Changes**. Repeat to add additional beneficiaries.

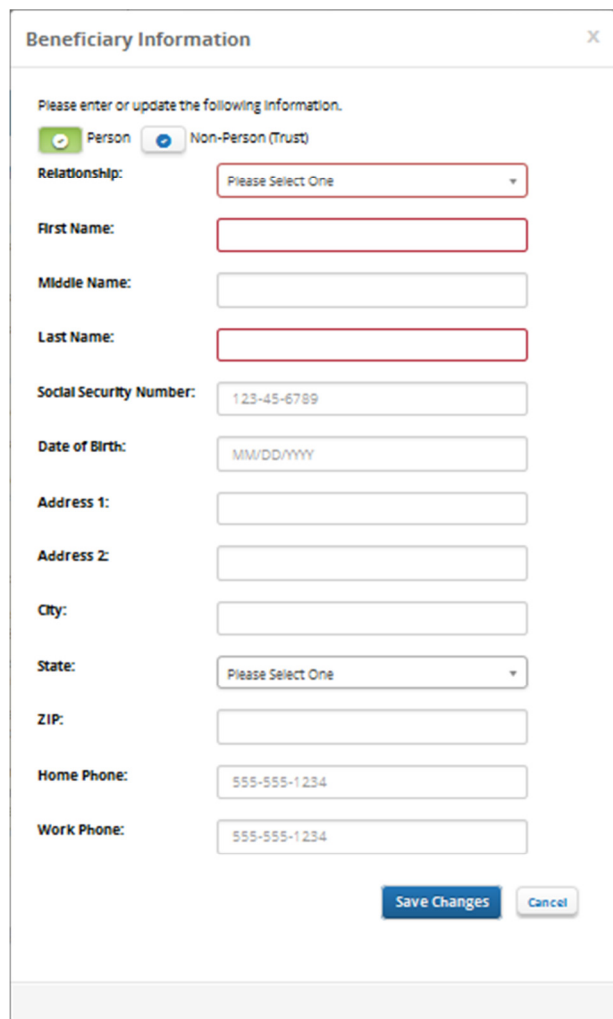

11. Select your primary and contingent beneficiary(s). Please note, your primary designation must equal 100% and your contingent designation must equal 100%. Click **Next**.

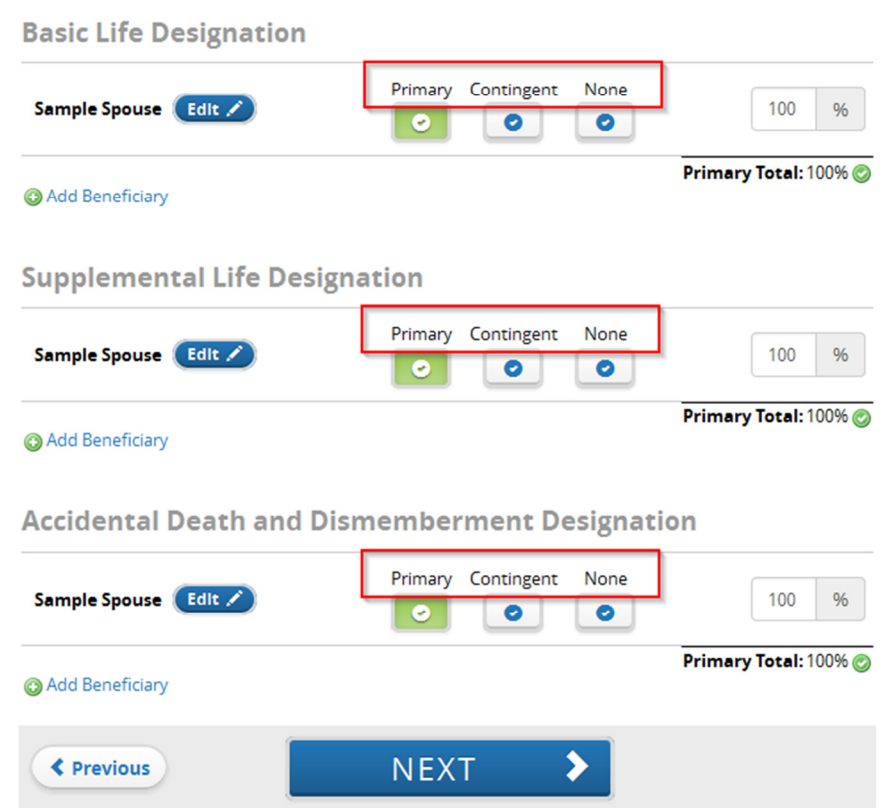

12. Review your designation(s). If you need to edit your designations, click the Edit link. Click **Approve** to continue.

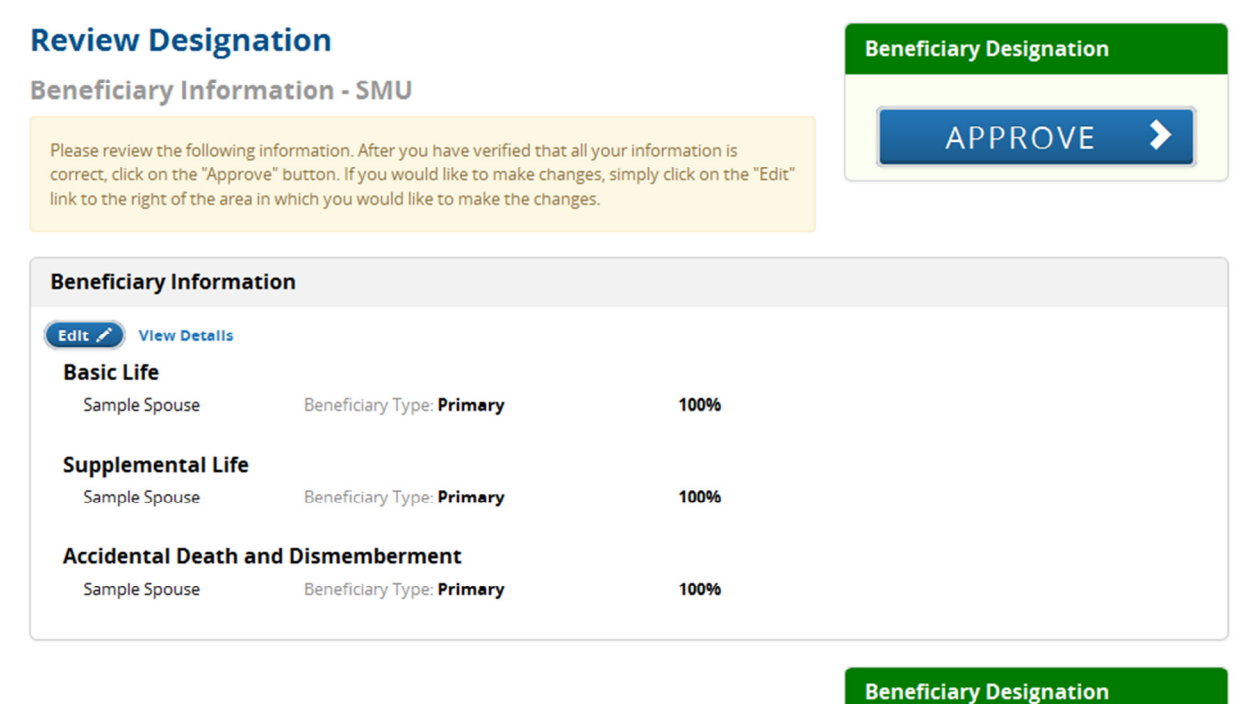

\*Total employee cost represents the total approved cost of benefits included on the summary. Other benefits not displayed are not included.

The information submitted may be subject to further review and/or approval.

**APPROVE** 

13. Confirm your designation by clicking **I Agree**. **You have not completed your designations until you click I Agree.** 

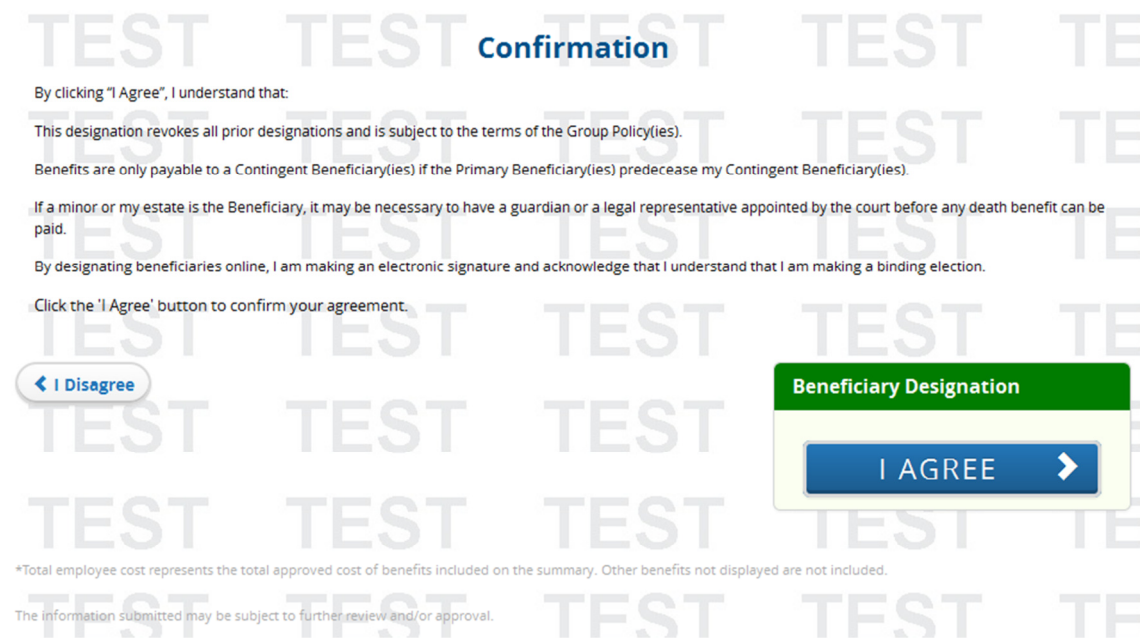

14. You can access and print a copy of your beneficiary designation(s) by selecting **Benefits** from the menu bar and then **Beneficiary Summary**.

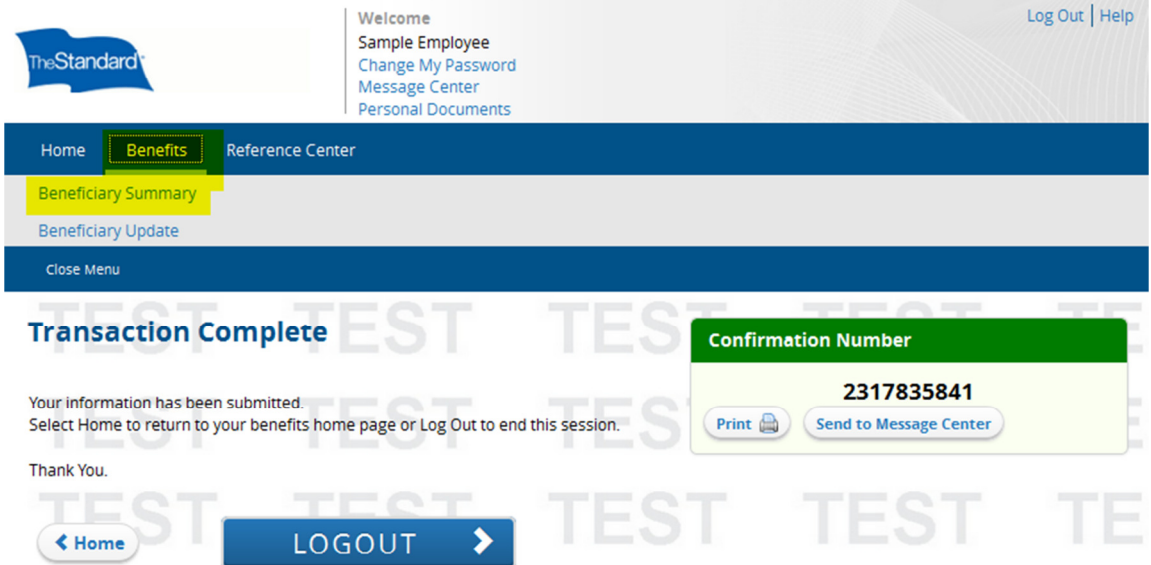

15. Return **Home** and/or **Logout.**